## **Использование сервиса Trello при работе над проектом**

О. П. Чернышова, email: chernishovi@yandex.ru<sup>1</sup>

МКОУ Нововоронежская СОШ №3

*Аннотация. В данной работе рассматривается интернетсервис Trello, начало работы с ним и возможности использования этого сервиса при проектной деятельности учащихся старшей школы.*

*Ключевые слова: проектная деятельность, старшая школа, интернет-сервис, онлайн-сервис, Trello.*

В настоящее время при работе над проектом в старших классах очень часто возникает необходимость онлайн общения ученика и учителя. Для этого мы обычно прибегаем к различным средам: мессенджеры, социальные сети, электронные дневники. У каждого из них есть свои плюсы и минусы.

Что должно быть в этой среде? Это и порядок выполнения, и критерии оценивания, и тайминг, обязательна обратная связь и многое другое. Главное, чтобы это все было перед глазами и периодически приходили напоминания.

На мой взгляд, с этой задачей прекрасно справляется Trello облачная программа для управления проектами небольших групп, разработанная Fog Creek Software. Основные преимущества Trello: работа с несколькими проектами, русскоязычный интерфейс, бесплатность, достаточно удобный интерфейс, возможность установить приложение на мобильные устройства.

Для того, чтобы начала надо пройти простой этап регистрации на официальной странице https://trello.com/. Для этого в верхнем левом углу страницы (рис. 1) нажать кнопку Зарегистрироваться

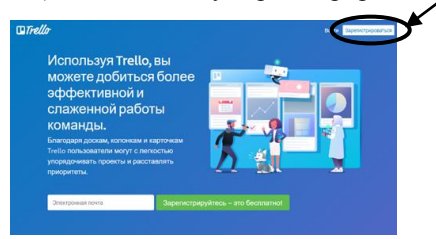

*Рис. 1.* Стартовая страница сервиса trello.com

1

<sup>©</sup> Чернышова О. П., 2021

Далее надо указать действующий адрес электронной почты, свои фамилию и имя, придумать пароль. Нажимаем кнопку Зарегистрироваться (рис. 2) и начинаем работу с сервисом.

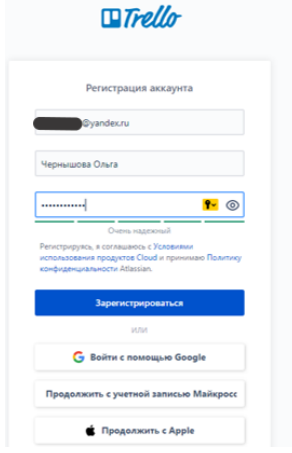

*Рис. 2.* Окно регистрации

Для подтверждения регистрации надо открыть электронное письмо от Trello и перейти из него по ссылке.

После перехода по ссылке из письма внизу открывшейся страницы надо отказаться от перехода на «Бизнес-режим» (он платный).

Когда все регистрационные этапы пройдены мы переходим на главную страницу сервиса (рис. 3):

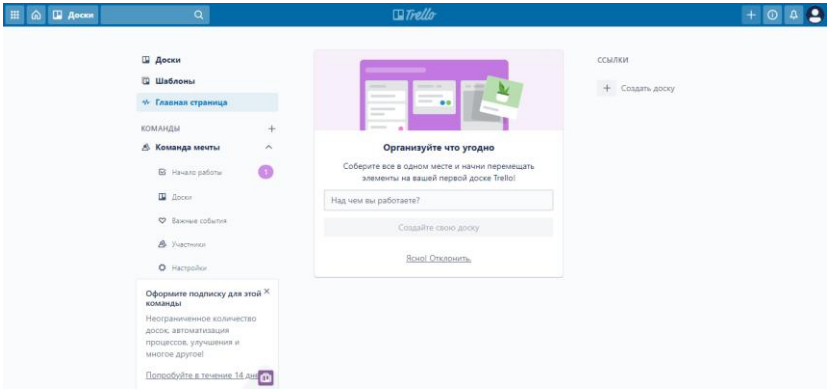

*Рис. 3.* Главная страница сервиса Trello

Рассмотрим основные кнопки Верхнего меню (рис. 3):

– переход на главную страницу Trello

– открывает список созданных досок Ш Доски

– создание новой доски или команды

– открывает окно уведомлений о новых событиях

В левом меню чаще всего используются пункты Доски и Главная страница, дублирующие кнопки Верхнего меню.

Структура Trello включает:

- доски
- списки
- карточки

Доска — это один рабочий экран, который логически разделен на списки.

Списки, в свою очередь, представляют собой вертикальные ряды для хранения карточек.

Карточки — это специальные формы для описания задач. Их можно двигать как внутри одного списка, так и свободно перемещать между списками или досками. Списки тоже можно перемещать. Для любой задачи можно назначить людей, ответственных за ее выполнение. Trello предлагает множество полезных возможностей для оформления, настройки и управления своими функциональными элементами.

Для создания новой доски нажимаем на кнопку  $\Box$  Верхнего меню. Даем ей название (у меня, например, по фамилии ученика названа Петров). После этого открывается страница доски (рис. 4):

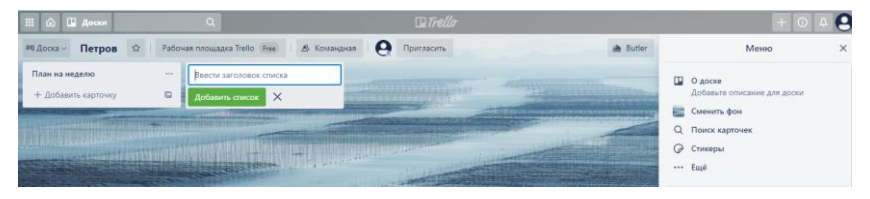

*Рис. 4.* Страница только что созданной доски

Каждую из досок можно выделять под конкретные проекты учащихся. Учащихся удобно приглашать к совместной работе, кликнув по кнопке Пригласить внутри конкретной доски.

Доски можно копировать. Название доски может менять только создатель (учитель). Каждая доска настраивается под конкретный проект.

Рабочая доска у меня выглядит так (рис. 5):

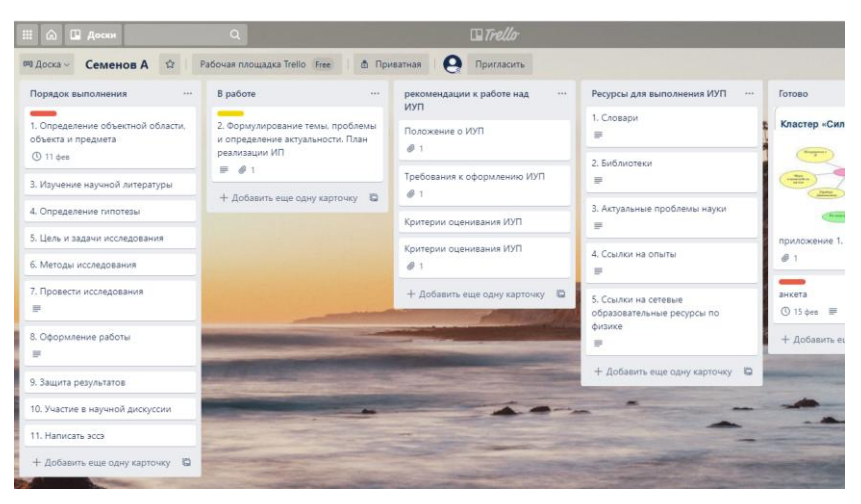

*Рис. 5.* Доска работы над проектом

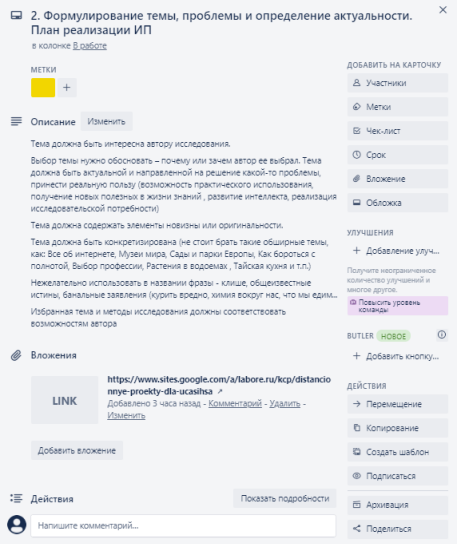

*Рис. 6.* Страница карточки

Открыв страницу карточки (рис. 6) можно дать описание или набрать какой-либо текст, прикрепить файл с компьютера или Google Диска, ссылку из интернета, установить срок выполнения данного этапа

работы, прокомментировать действия учащегося. На любую карточку можно поставить метку, чтобы упростить поиск.

У меня при работе с учащимися структура доски такова (рис. 5). Есть обязательные списки, используемые при работе над проектами, например: Рекомендации по работе над проектом, Порядок выполнения, В работе, Проверено, Готово. Есть списки, которые ученики наполняют сами, а я контролирую их наполнение, это, например, Ресурсы для выполнения проекта, Мой план работы.

На каждую карточку я ставлю время сдачи. За некоторый период времени ребенку приходит напоминание о необходимости выполнения какого-то этапа работы.

Над доской одновременно в онлайн режиме могут работать все приглашенные участники. В Меню доски отображается кто и когда работал с карточками. Это очень удобно и при командной работе, и при индивидуальном проектировании.

## **Сетевые ресурсы:**

1. Интернет-сервис https://trello.com/